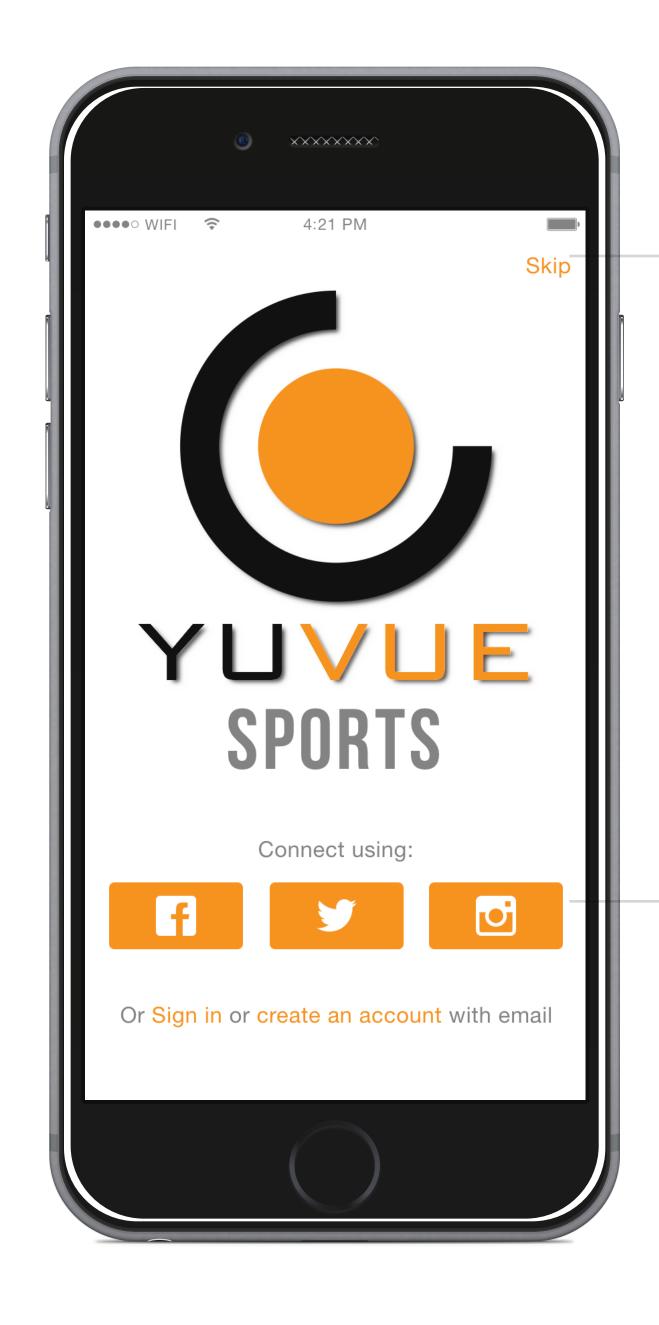

Users can skip account creation and start adding teams. Account creation would still be required to upload content, however.

Login/signup through
Facebook, Twitter or
Instagram are emphasized, to
encourage connection and
interaction through social
media. This would open the
corresponding app for
permissions.

#### 1. Title Screen

This is the welcome screen, first shown to the user when downloading the app.

Note: Organge is used to indicate tappable areas/ buttons.

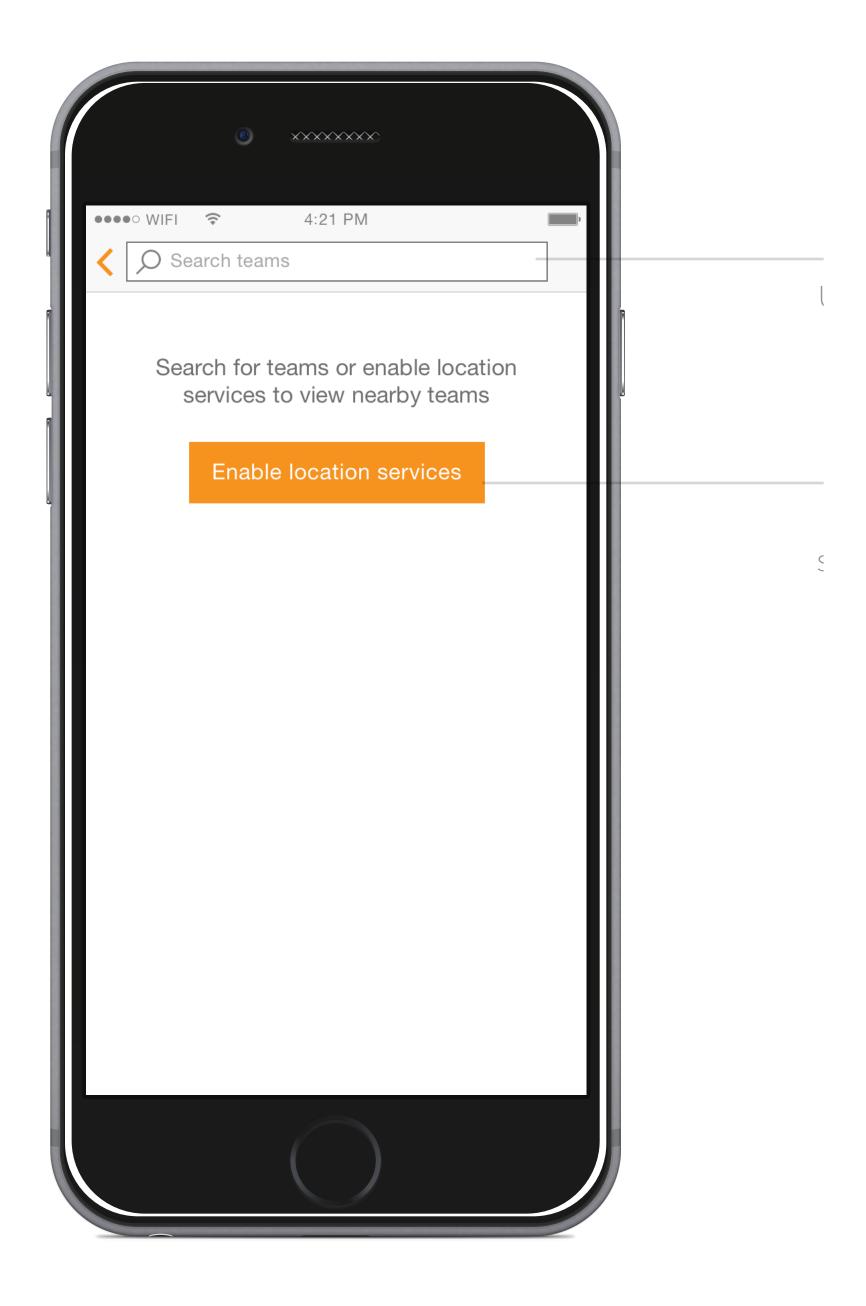

### 2. Add Team Screen 1a (Initial)

This is the first screen in the 'add team' flow.

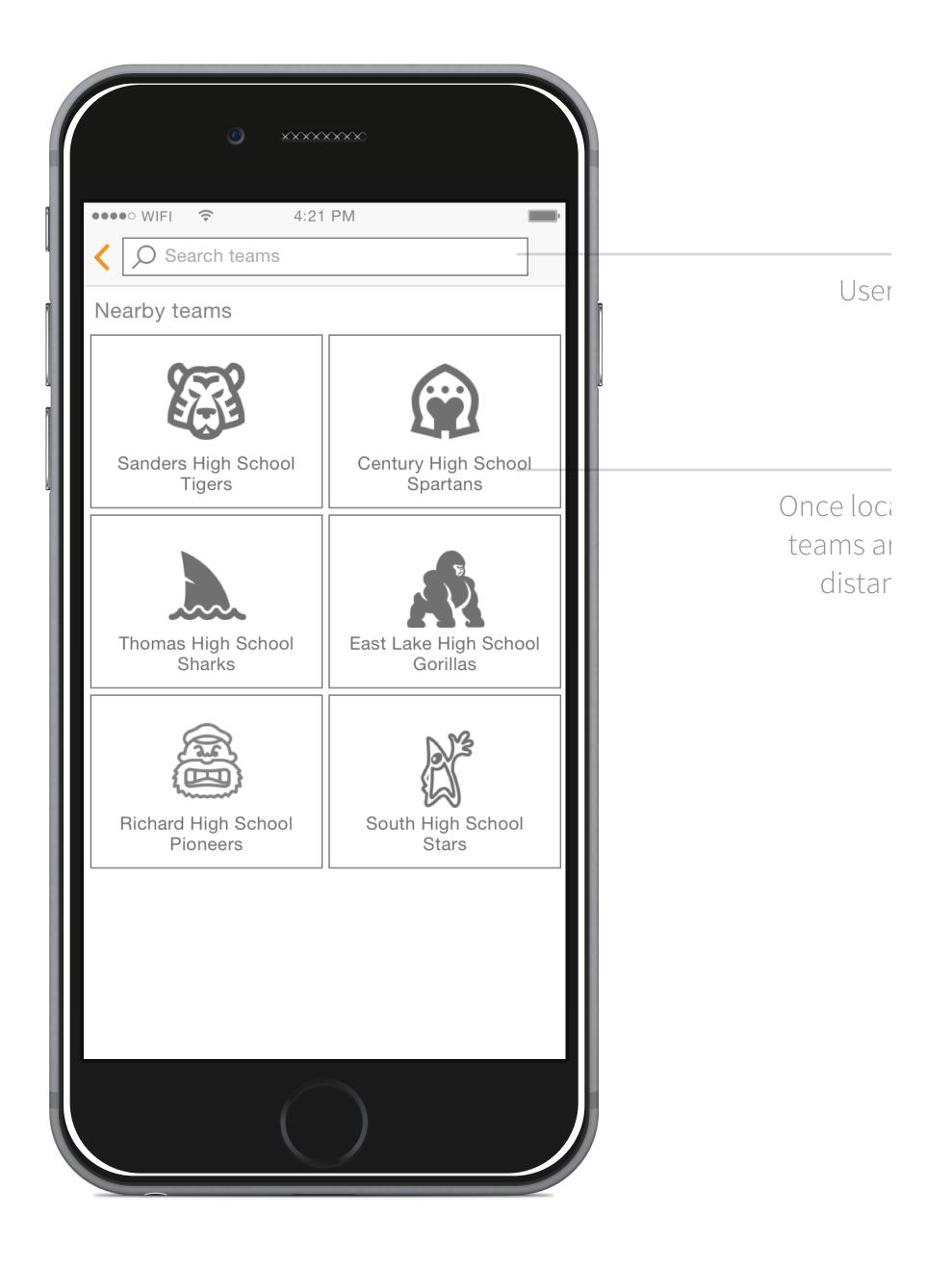

#### 3. Add Team Screen 1b (Location enabled)

This is the same screen as 1a, but with location enabled, so that neaby content can be displayed.

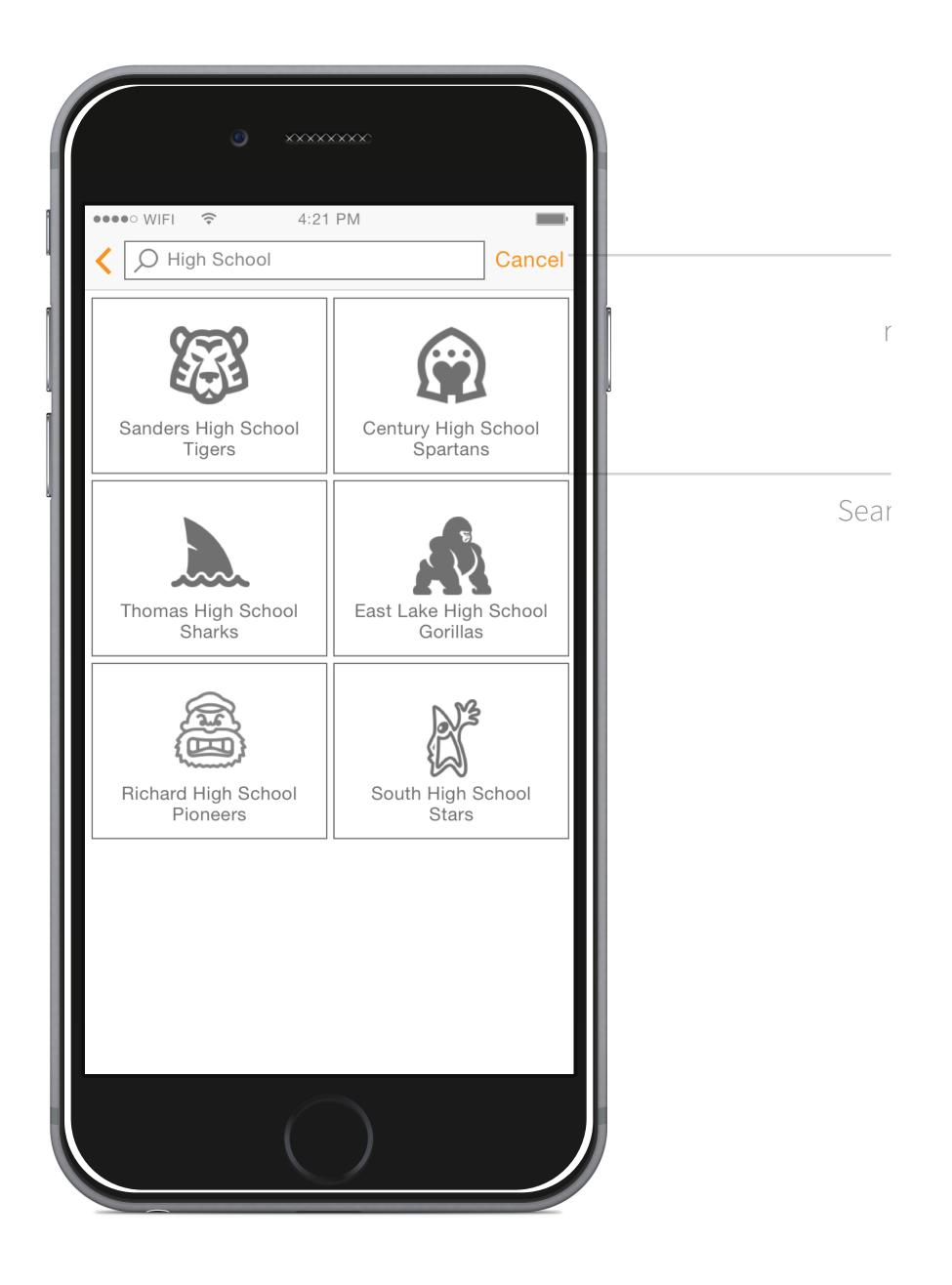

### 4. Add Team Screen 1c (Search results)

This is the same screen as 1b, but with search results displayed.

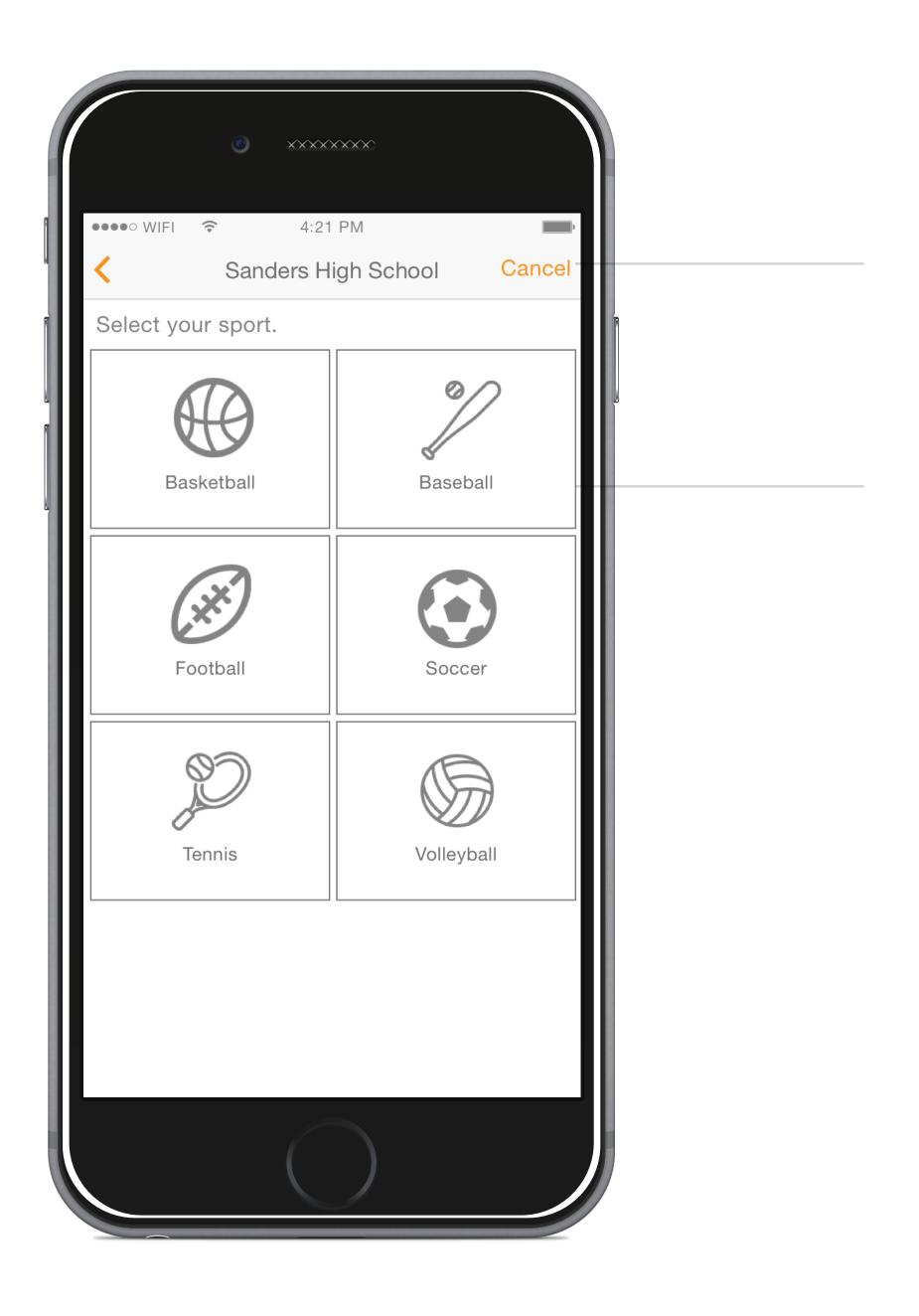

### 5. Add Team Screen 2 (Select sport)

This screen displays a grid of sports that are at the selected school.

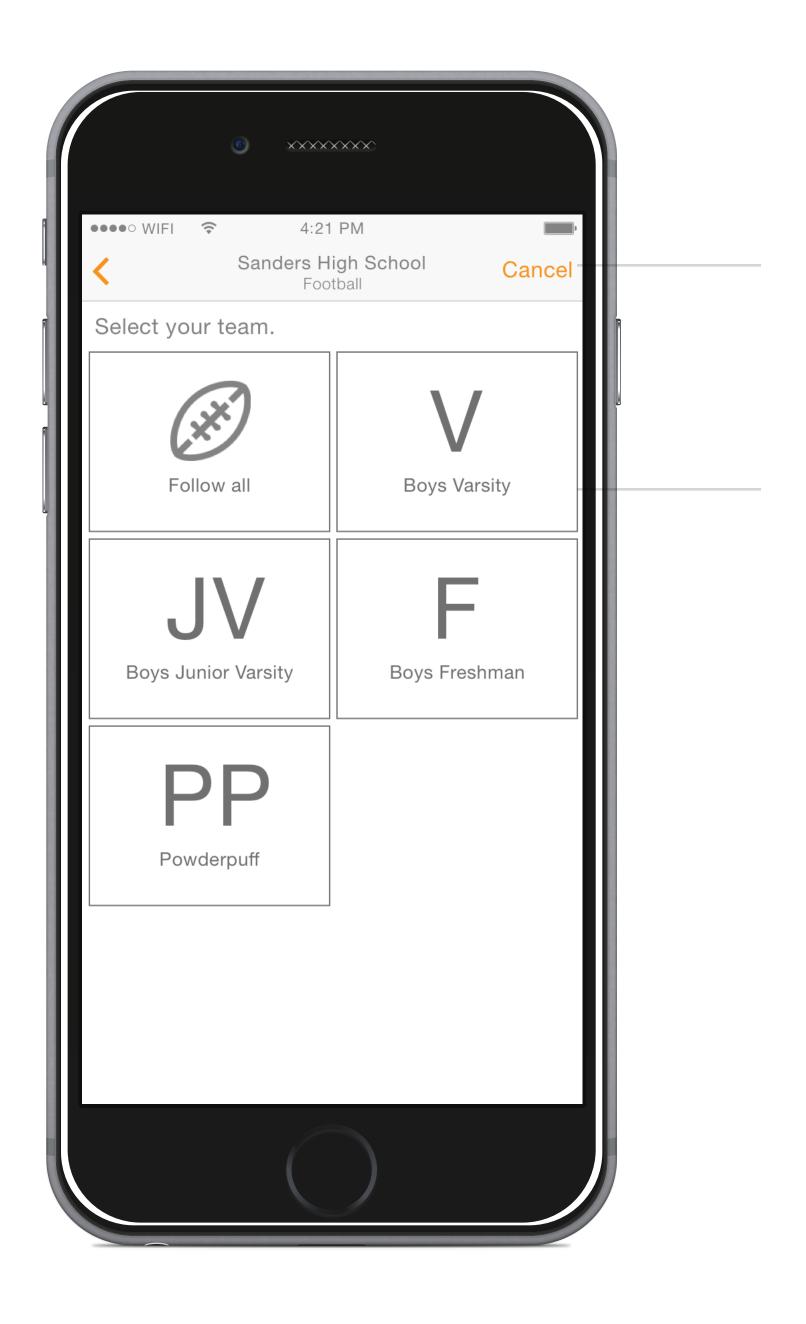

## 6. Add Team Screen 3 (Select team)

This screen displays a grid of teams of the selected sport that are at the selected school.

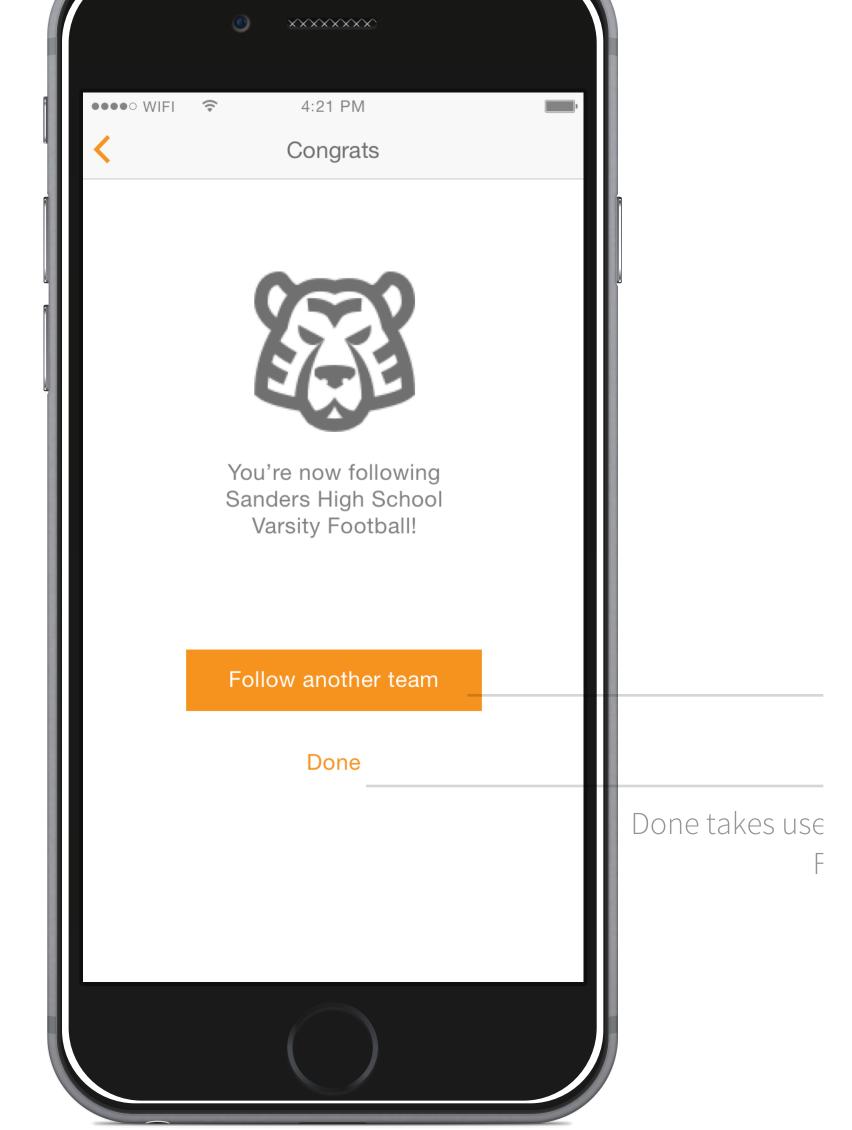

team 'Add n 1b.

## 7. Add Team Screen 4 (Confirmation)

This is a confirmation screen for the specific team that the user is now following.

Profile button causes the XXXXXXXX •••• WIFI 🕏 4:21 PM YuVue Sports My Feed My Teams Explore Tomorrow at 10 am Yesterday ٧S VS CHS SHS THS SHS Spartans Tigers Tigers Sharks 10 10 Yesterday Yesterday di Bobby hit it out of the park during the... IMSA Sharks' winning shot... Two days ago tá "This is a comment that's approximately 100 characters long so that it also appears on Twitter. This is another one to get to 140 characters." - Sportsfan1000 <u>m</u> 2 Yesterday Ta 2 (

#### 8. My Feed Screen

This screen shows games and popular content (photos, videos, comments) from all the teams that the user is following.

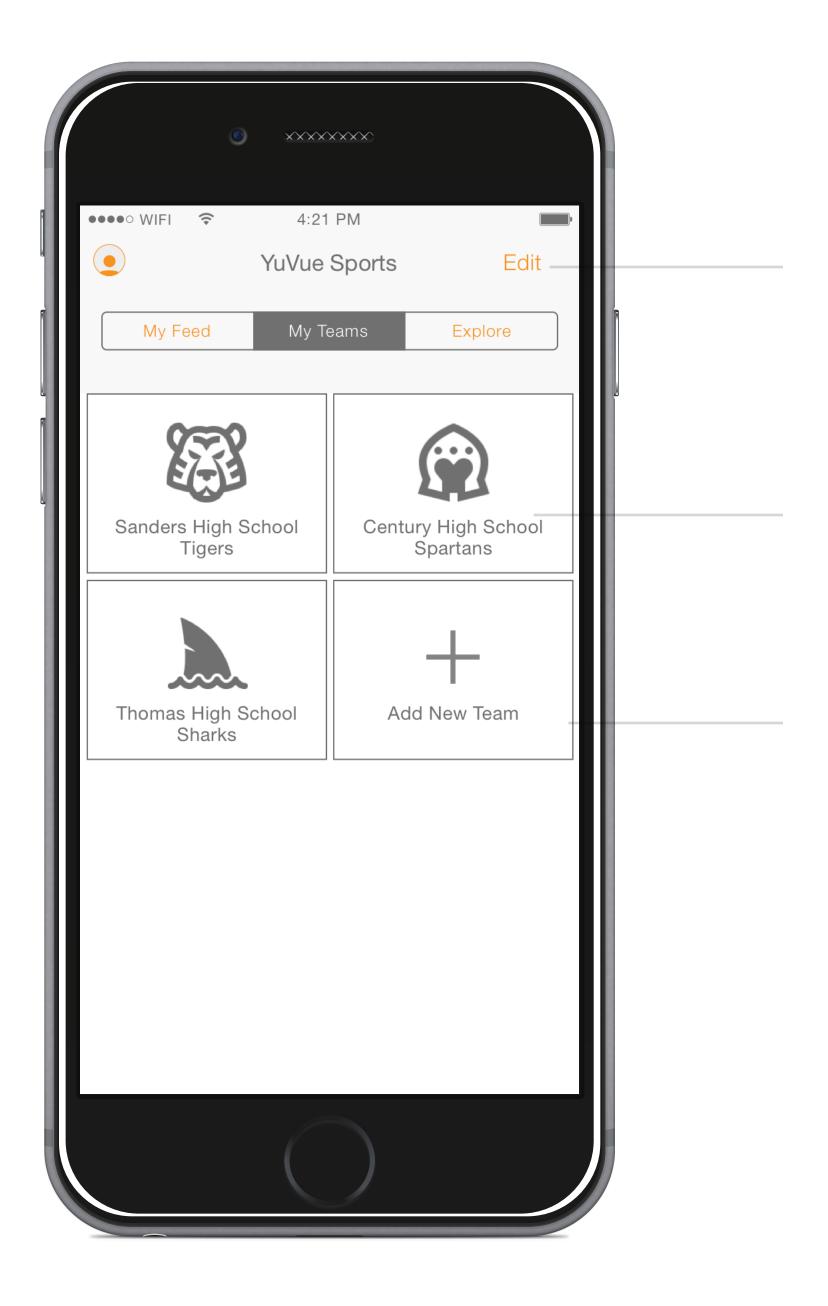

### 9. My Teams Screen

This screen shows a grid of the teams the user is follow. Also allows for the management of these teams.

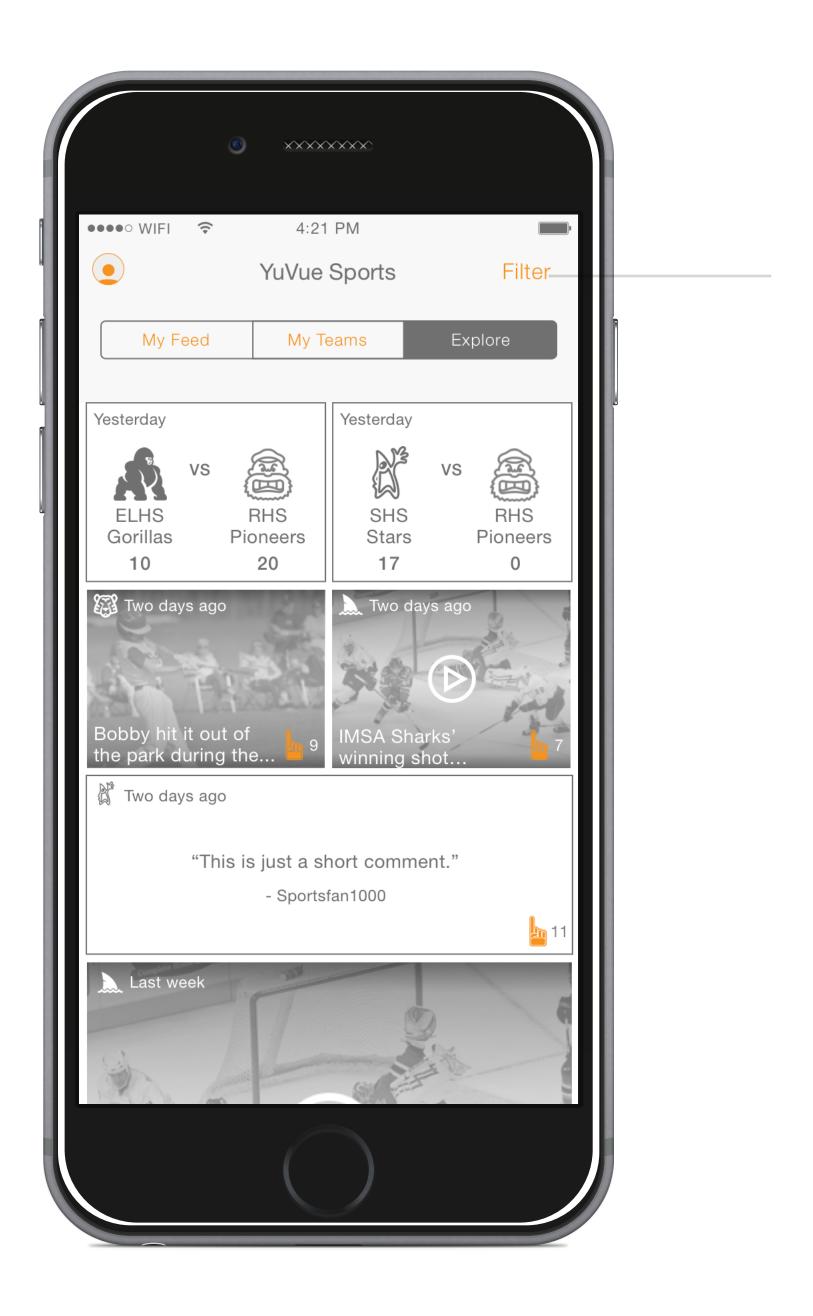

# 10. Explore Screen

This screen shows PAST games and content from ALL local sports teams.

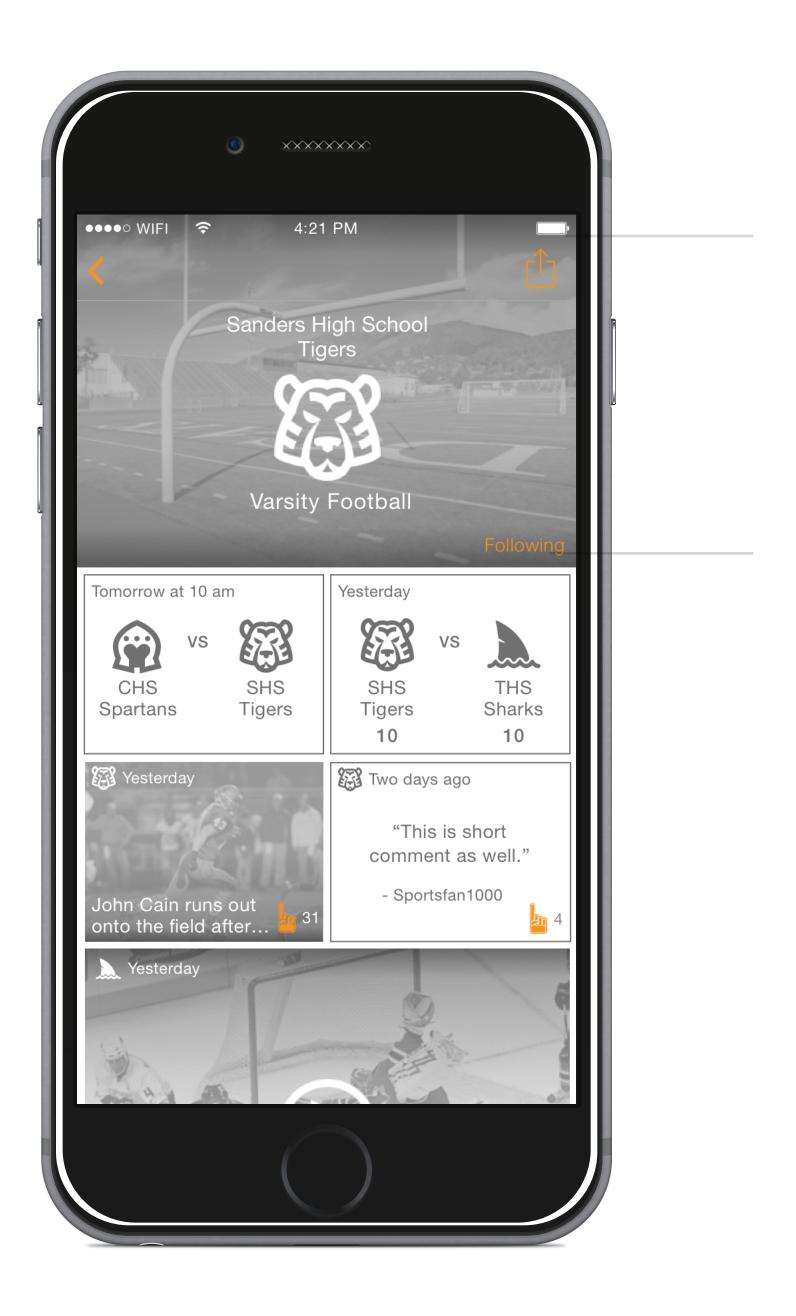

### 11. Specific Team Screen

This screen shows games and popular content (photos, videos, comments) from a particular team.

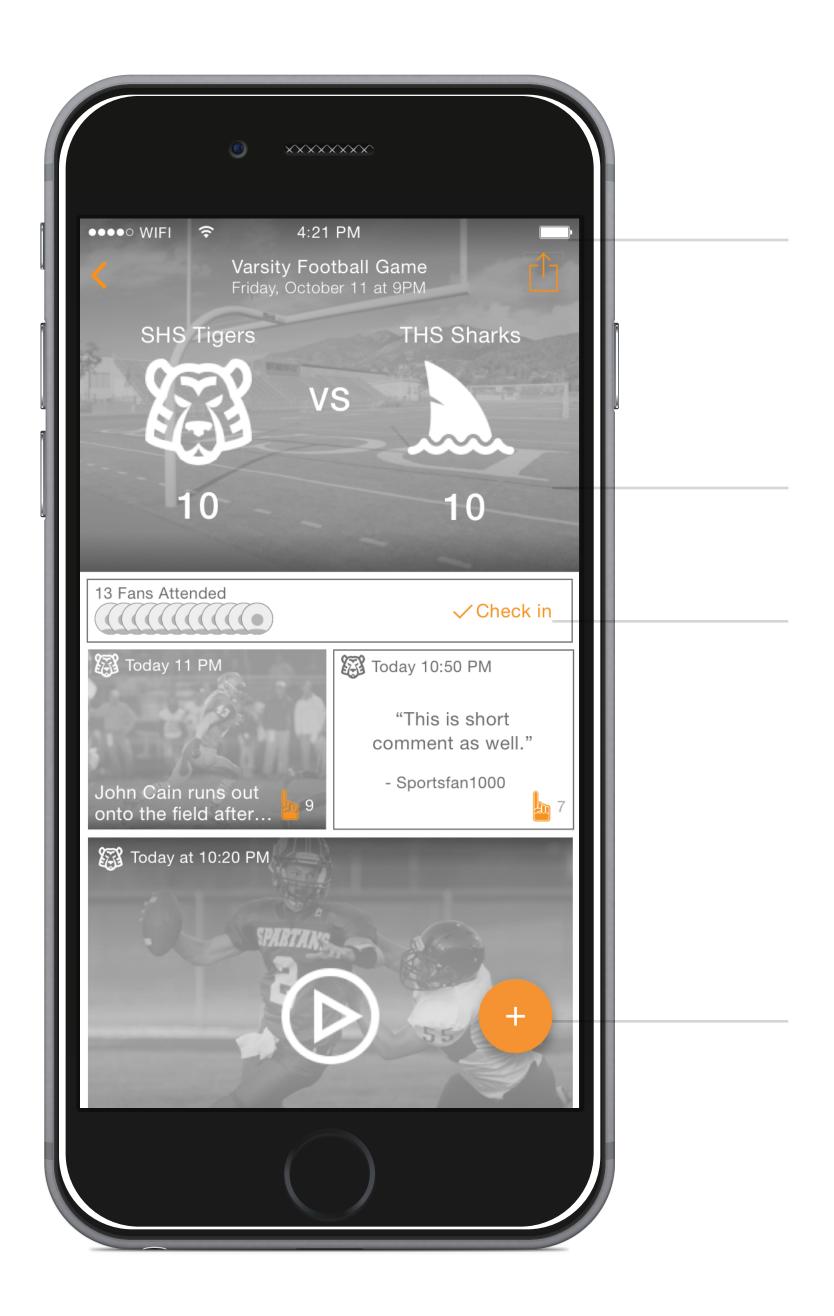

#### 12. Game Screen

This screen shows games and popular content (photos, videos, comments) from a particular team.

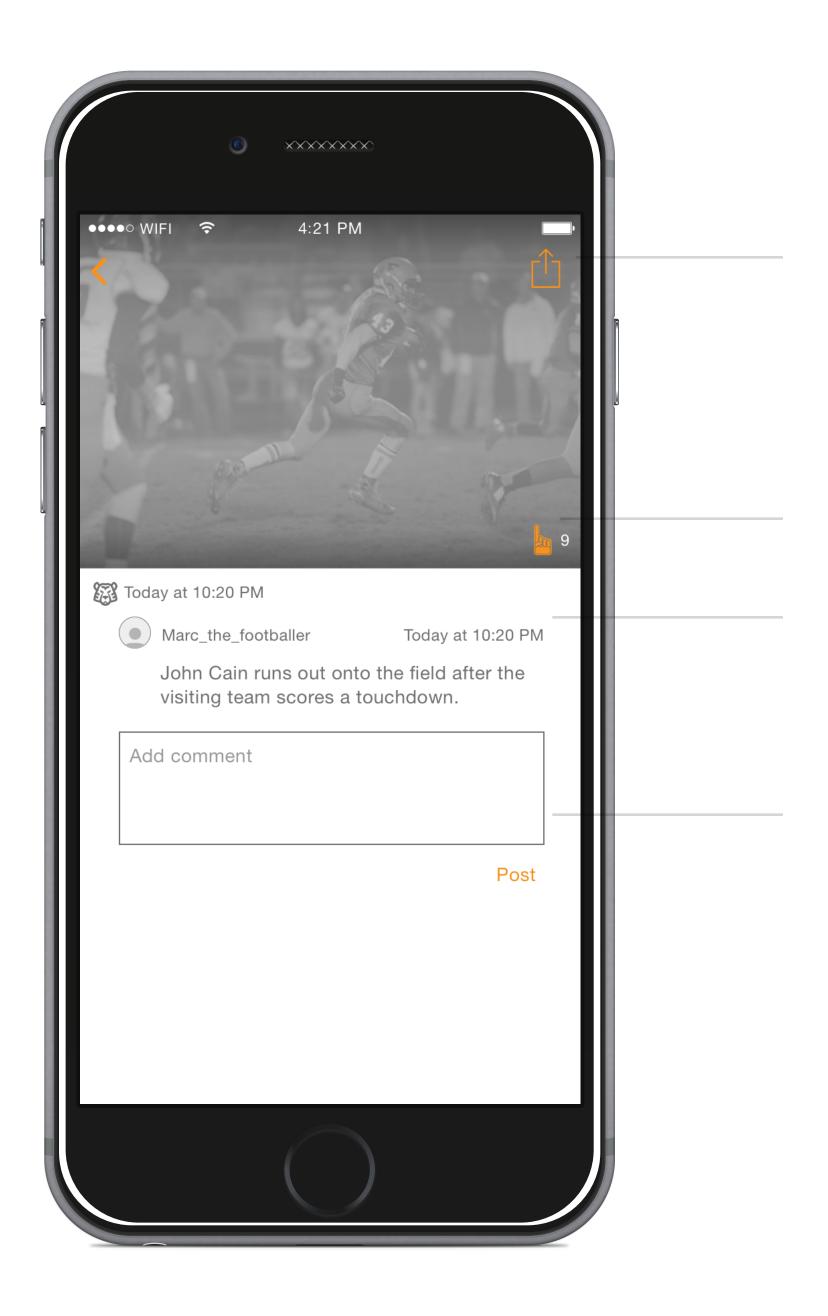

#### 13. Post Screen

This screen shows a specific post (photo, video or comment).

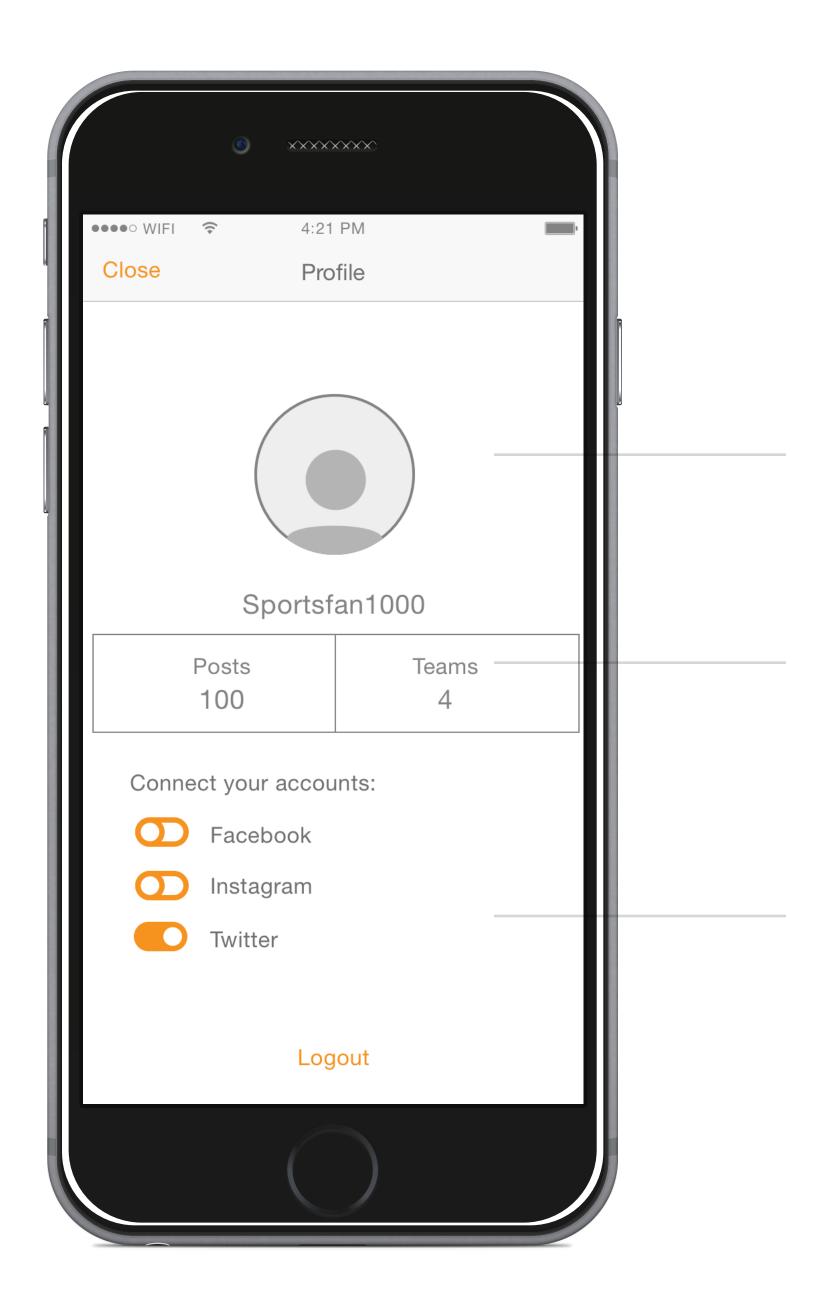

#### 14. Profile Screen

This screen shows a basic profile for the user, and allows them to manage connected social media accounts.

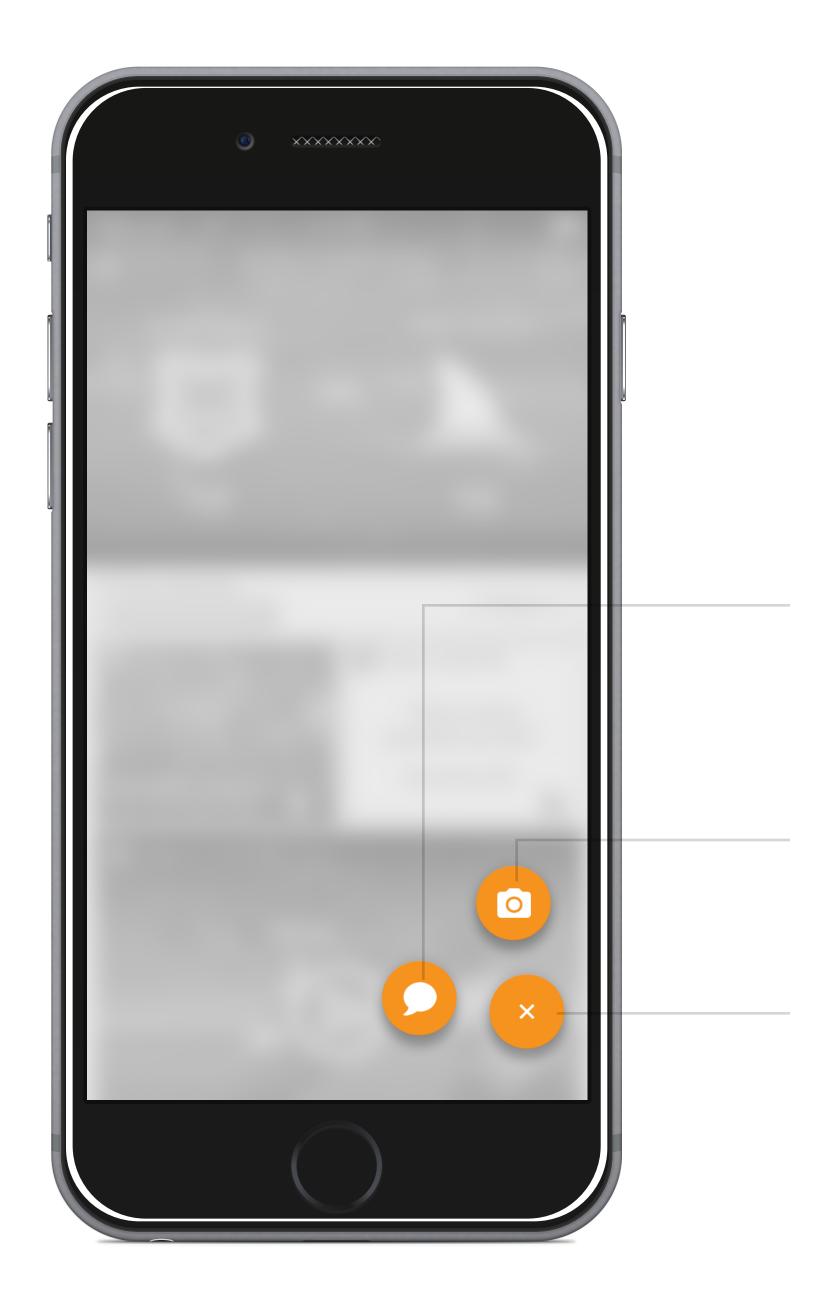

#### 15. Add Content 1

This screen shows a basic profile for the user, and allows them to manage connected social media accounts.

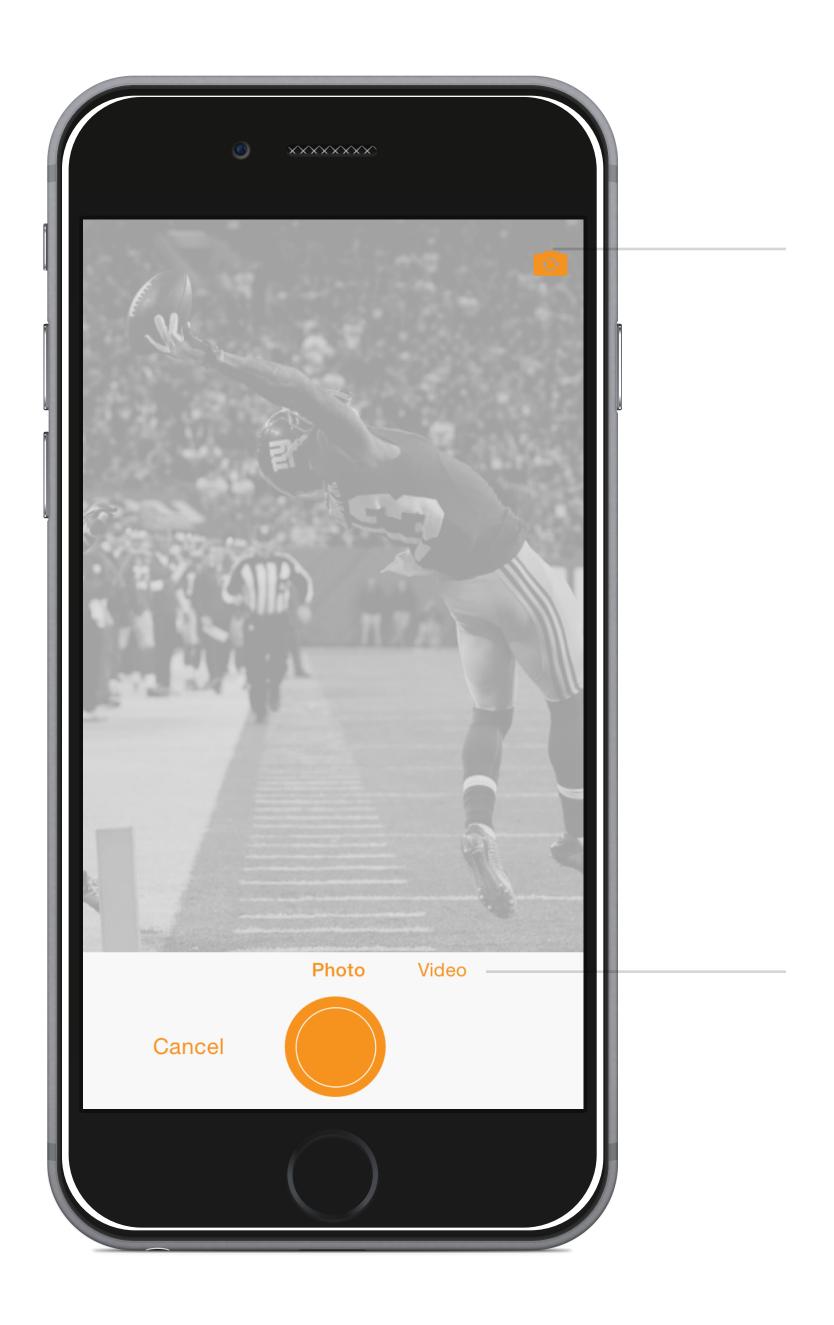

# 16. Add Content 2 (Camera)

Users take a photo or video.

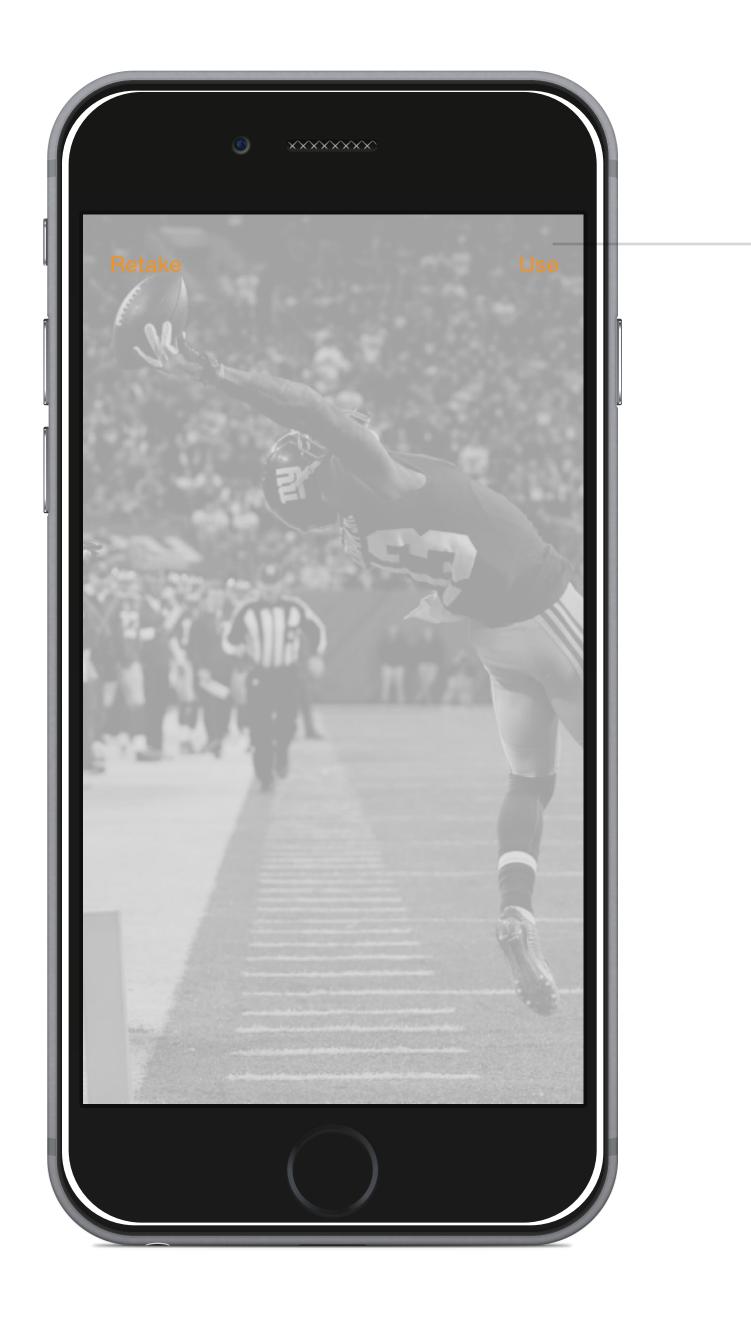

### 17. Add Content 3 (Preview)

If a photo or video is taken in the app, user's confirm the selected photo or video on this screen.

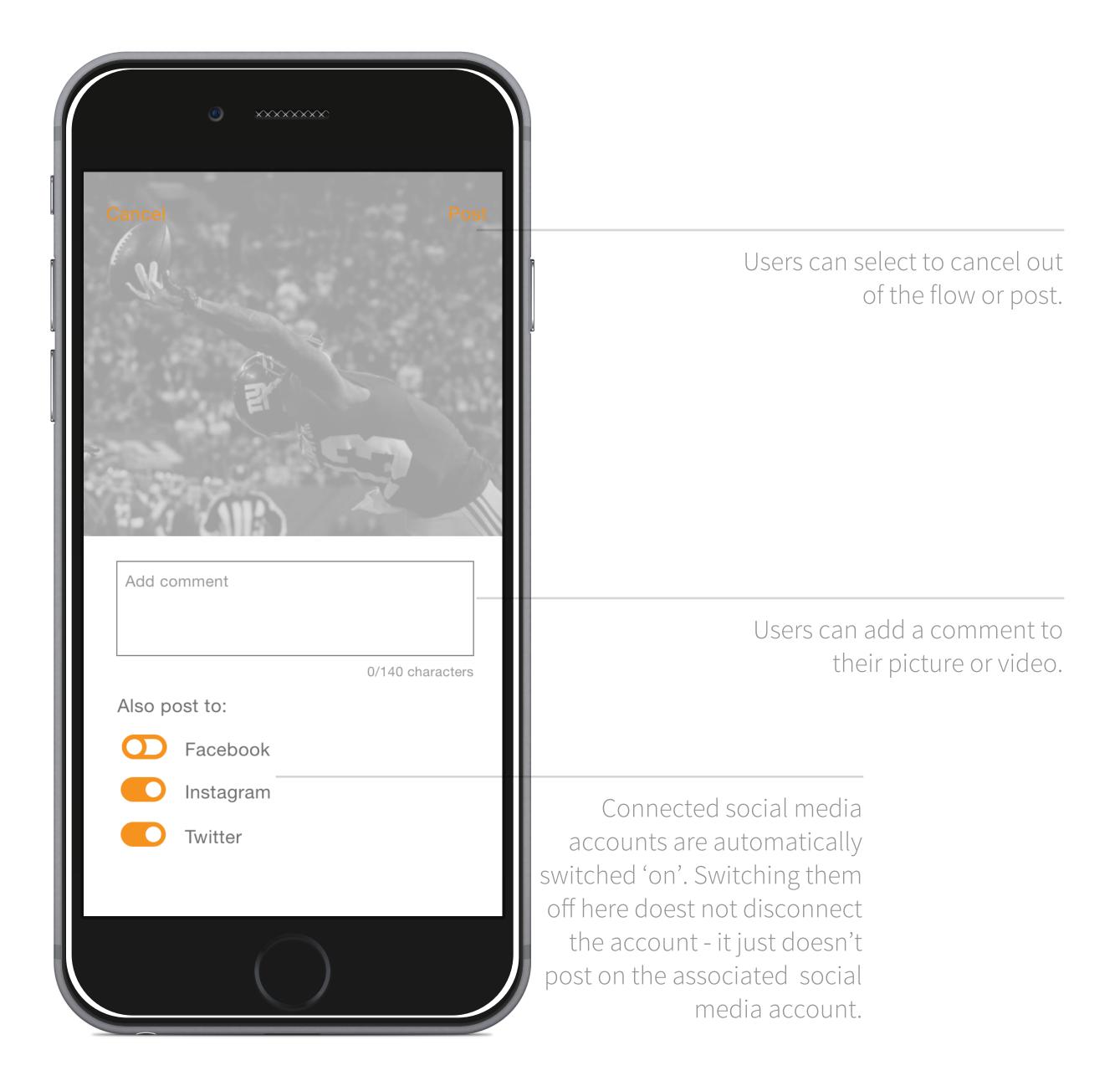

#### 18. Add Content 4 (Post)

If the user uploaded an existing photo or video from their phone, they are taken to this screen. They can add a comment and select which social media accounts they will also post to.

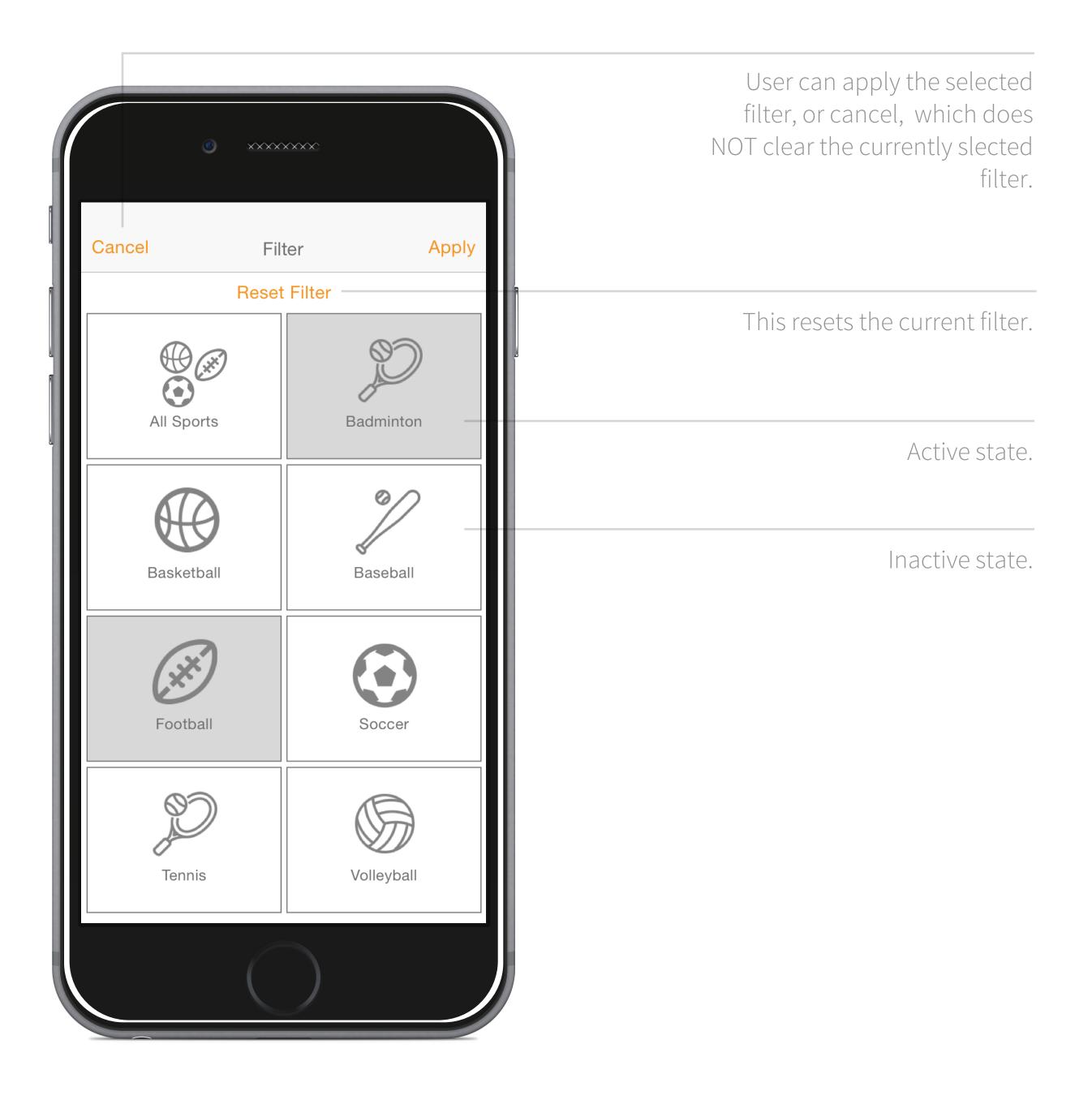

### 19. Explore Screen Filter

This is the filter for the Explore Screen, which slides up when 'Filter' is selected.